Color imageCLASS LBP633Cdw LBP632Cdw

# <span id="page-0-0"></span>**Setup Guide**

**1** Important Safety Instructions Be sure to read these instructions before using the machine.

# 2 Setup Guide (this document)

**3** User's Guide / FAQ

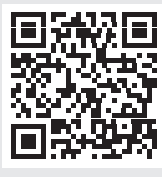

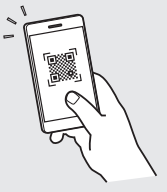

**[En](#page-0-0)**

**<https://oip.manual.canon/>**

- After you finish reading this guide, store it in a safe place for future reference.
- The information in this guide is subject to change without notice.

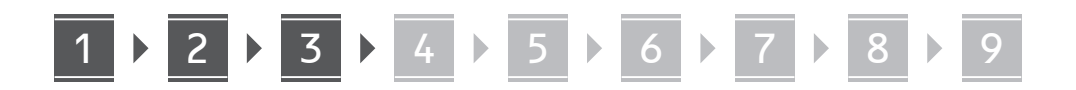

**Unless otherwise stated, illustrations used in this document are for the LBP633Cdw.**

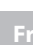

1

# **Checking the Items Included**

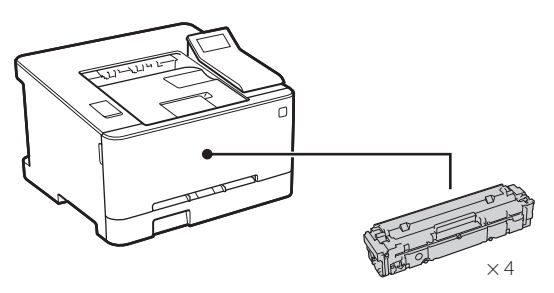

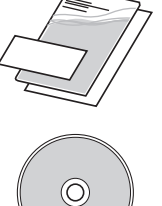

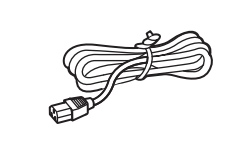

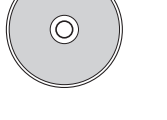

**Removing the Packing**  2 **Material**

**1. Install the machine in the location where it will be used.**

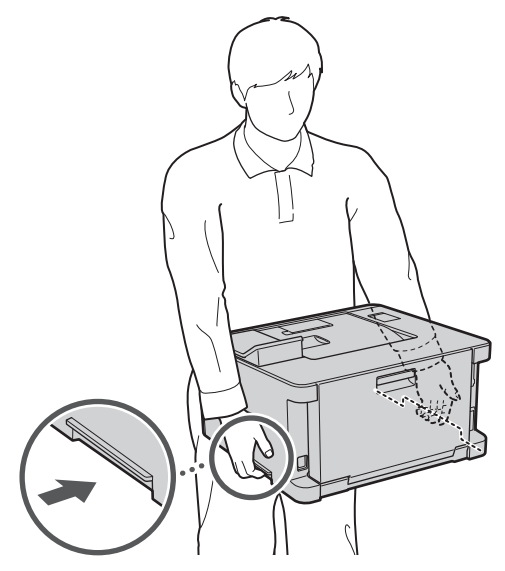

**2. Remove all packing material.**

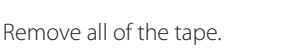

Do not remove the sticker that covers the USB port until you actually use the USB port.

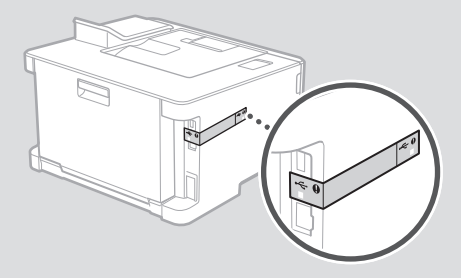

**Loading Paper** 3

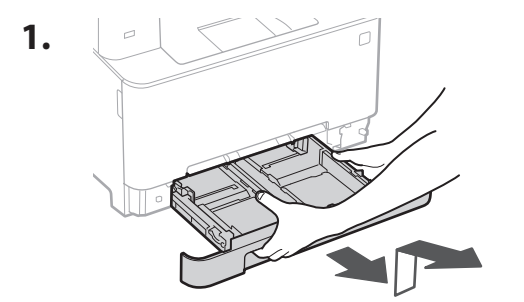

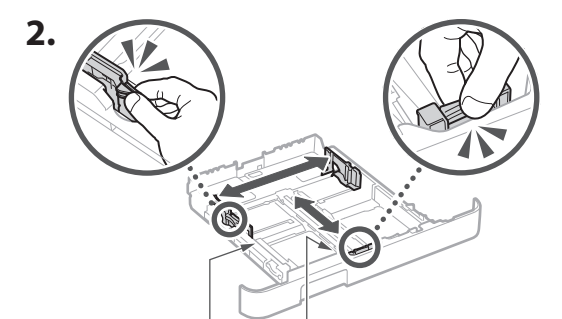

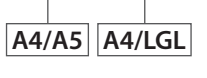

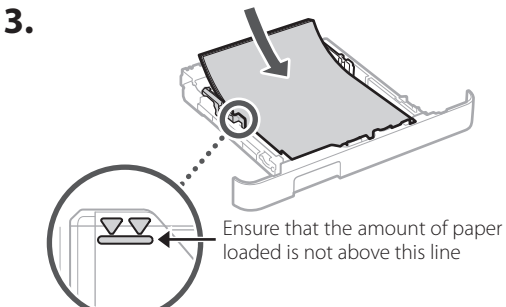

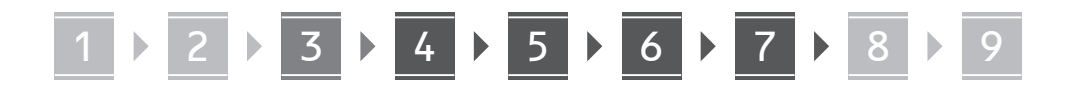

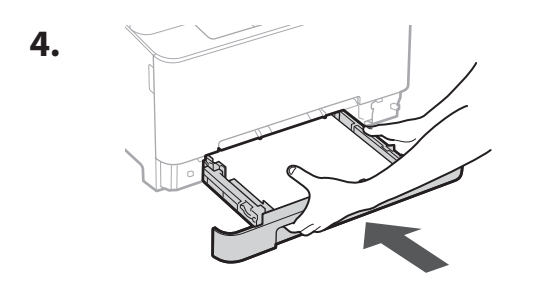

4

# **Connecting the Power Cord**

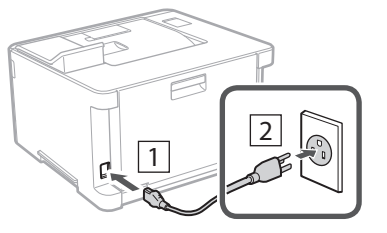

# 5

# **Specifying the Basic Settings**

When you turn on the machine for the first time, the Setup Guide starts up on the operation panel. Perform the initial machine setup by following the on-screen instructions.

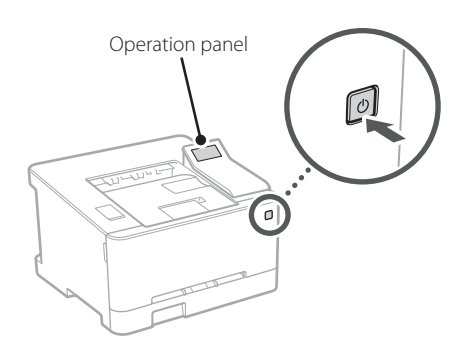

- **1. Select the language, then the country/ region and finally the time zone.**
- **2. Set the current date/time.**

## **Specifying the Security Settings** 6

Specify the basic security settings to prevent unauthorized access to the machine.

**1. To use the Remote UI, select <Yes>.**

To continue without using the Remote UI, select  $<$ No $>$  and proceed to step  $\boxed{7}$ .

**2. Check the explanation for using General**  User mode and press OK.

## **3. To use General User mode, select <Yes>.**

- Set the PIN to be used by general users to access the Remote UI.
- To continue without using General User mode, select <No> and proceed to step 7

## **4. Set the Remote UI Access PIN.**

- Enter any number and then select <Apply>.
- Re-enter the same PIN on the next screen as confirmation and select <Apply>.

## **Specifying the Network Settings** 7

Specify the settings for connecting the machine to a network. Before proceeding, check that the computer and router are correctly connected to the network.

# **Wireless LAN**

## **1. Check the router's "SSID" and "Network key."**

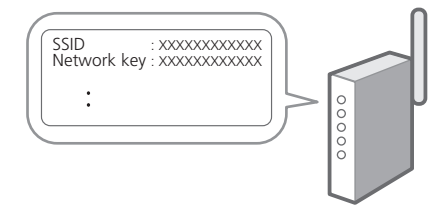

**En**

- **2. To configure the settings, select <Yes> on the operation panel.**
- **3. Select the network with a matching SSID.**
- **4. Enter the password (network key) and select <Apply>.**
- **5. Select <Yes> to connect using the selected settings.**

Select <No> to return to the previous screen.

**Wired LAN**

Connect the router to the machine with a LAN cable and then select <No> in the screen for choosing how to connect to the network.

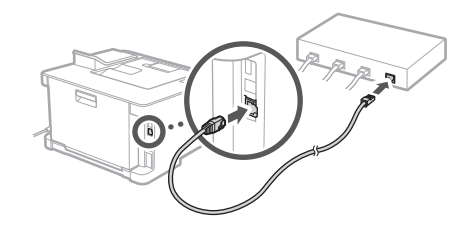

# **Setting Up the Toner**  8 **Replenishment Service**

Use this procedure to set up the toner replenishment service. To use this service, you must enter into an agreement beforehand.

# **1.** Check the message and then press ok.

- **2. Check the conditions of use, and then choose whether or not to use the service.**
	- $\cdot$  To use the service: Press  $\sigma$ K
	- To not use the service or not enter into an agreement: Press  $\bigotimes$  and proceed to step  $\boxed{9}$
- **3. When <Connection was successful> appears,**  press **OK**.

## **Installing the Software/ Drivers** 9

Install the software and drivers from the CD/DVD-ROM included, or visit the URL below and download them from the Canon website for your country/region. https://global.canon/en/support/

XXXXXXX download

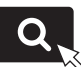

Example: LBP633Cdw download

**Es**

Color **imageCLASS** LBP633Cdw LBP632Cdw

# <span id="page-4-0"></span>**Guide de configuration**

# **1** Consignes de sécurité importantes

Veillez à lire ces instructions avant d'utiliser l'appareil.

# 2 Guide de configuration

**3** Guide de l'utilisateur / FAQ

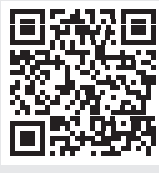

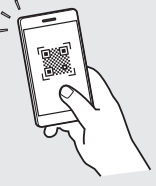

**<https://oip.manual.canon/>**

- Après avoir lu ce guide, rangez-le dans un endroit sûr pour information.
- Les informations figurant dans ce guide sont sujettes à modifications sans préavis.

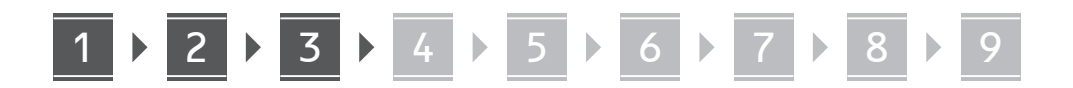

## **Sauf indication contraire, les illustrations utilisées dans ce document sont pour le modèle LBP633Cdw.**

**Fr**

1

# **Vérification des articles inclus**

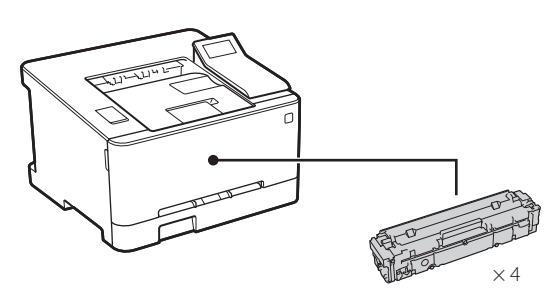

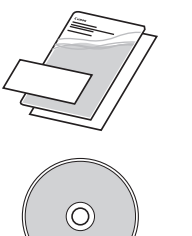

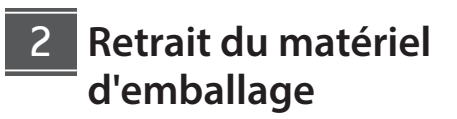

**1. Installez l'appareil là où il sera utilisé.**

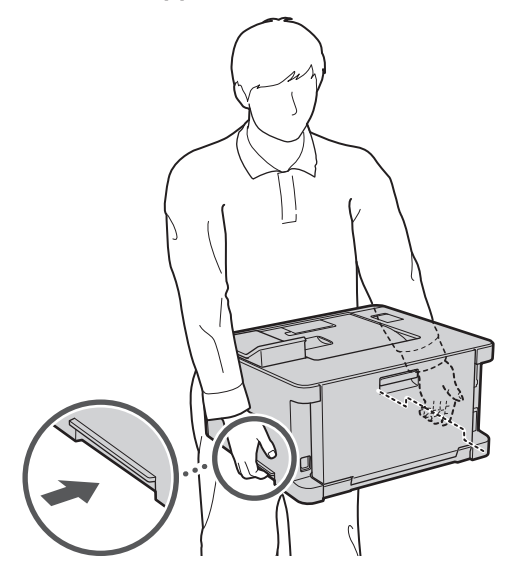

#### **2. Retirez tout le matériel d'emballage.**

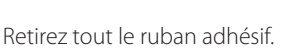

Ne retirez l'autocollant qui recouvre le port USB qui si vous avez besoin d'utiliser le port USB.

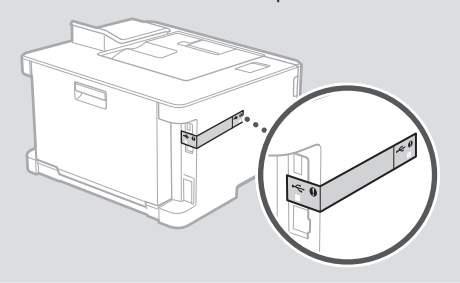

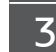

# **Chargement du papier**

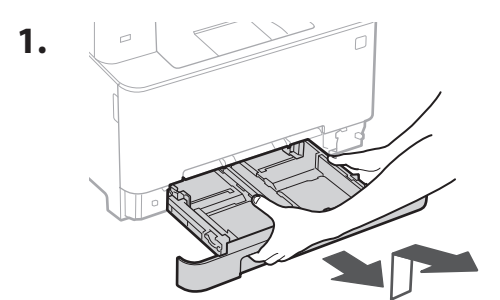

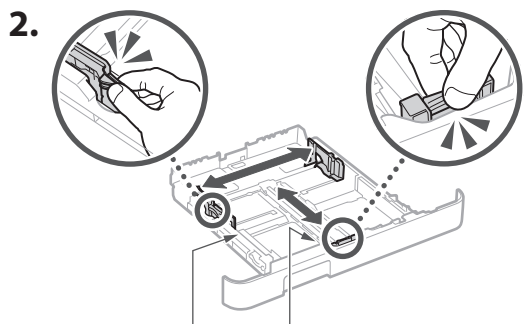

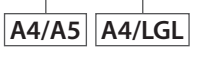

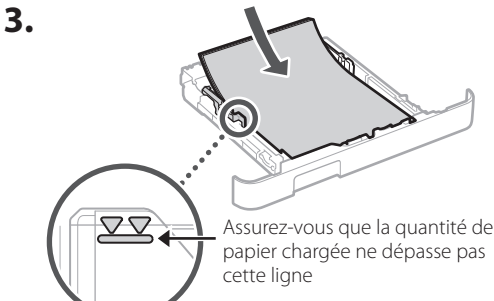

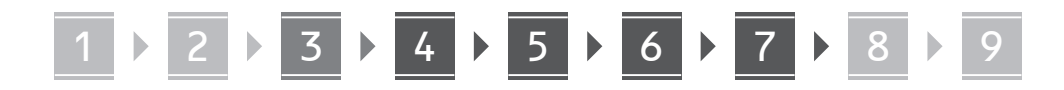

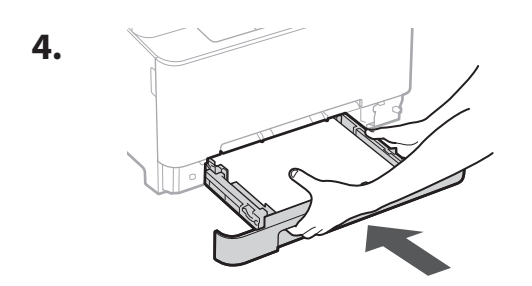

**Branchement du câble d'alimentation** 4

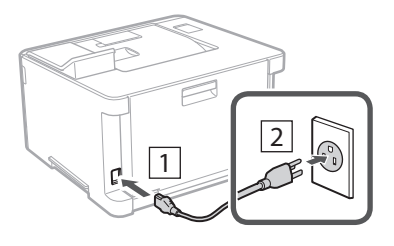

#### **Réglages de base** 5

Lorsque vous allumez la machine pour la première fois, le guide de configuration s'ouvre sur le panneau de commande. Effectuez la configuration initiale de la machine en suivant les instructions à l'écran.

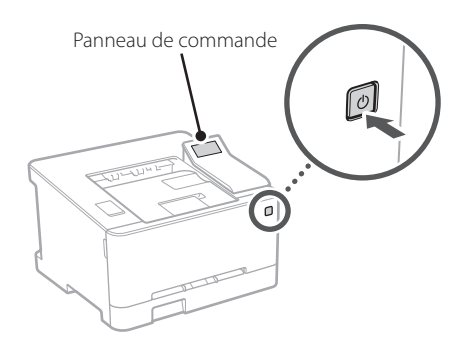

- **1. Sélectionnez la langue, puis le pays ou la région et enfin le fuseau horaire.**
- **2. Définissez la date/heure actuelle.**

#### **Paramètres de sécurité** 6

Spécifiez les paramètres de sécurité de base pour empêcher les accès non autorisés à l'appareil.

**1. Pour utiliser l'interface utilisateur distante, sélectionnez <Oui>.**

Pour continuer sans utiliser l'interface utilisateur distante, sélectionnez <Non> et passez à l'étape<sup>7</sup>

- **2. Prenez connaissance des explications pour l'utilisation du mode Utilisateur général,**  puis appuyez sur **OK**.
- **3. Pour utiliser le mode Utilisateur général, sélectionnez <Oui>.**
	- Définissez le code PIN à utiliser par les utilisateurs généraux pour accéder à l'interface utilisateur distante.
	- Pour continuer sans utiliser le mode Utilisateur général, sélectionnez <Non> et passez à l'étape<sup>7</sup>.
- **4. Définissez le code PIN d'accès à l'interface utilisateur distante.**
	- Saisissez un nombre puis sélectionnez <Appliquer>.
	- Saisissez de nouveau le même code PIN sur l'écran suivant pour confirmation, puis sélectionnez <Appliquer>.

## **Réglage des paramètres du réseau** 7

Faites les réglages pour la connexion de l'appareil à un réseau. Avant de poursuivre, vérifiez que l'ordinateur et le routeur sont correctement connectés au réseau.

# **Réseau local sans fil**

**1. Vérifiez le « SSID » et la « Clé de réseau » du routeur.**

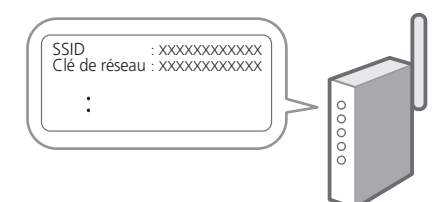

7

**Fr**

**Pt**

- **2. Pour configurer les paramètres, sélectionnez <Oui> sur le panneau de commande.**
- **3. Sélectionnez le réseau avec un SSID correspondant.**
- **4. Saisissez le mot de passe (clé de réseau), puis sélectionner <Appliquer>.**
- **5. Sélectionnez <Oui> pour établir la connexion avec les paramètres sélectionnés.** Sélectionnez <Non> pour revenir à l'écran précédent.

## **Réseau local câblé**

Raccordez le routeur à l'appareil à l'aide d'un câble réseau, puis sélectionnez <Non> dans l'écran permettant de choisir la méthode de connexion au réseau.

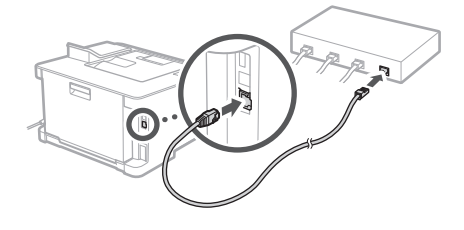

# **Configuration du service de réapprovisionnement en toner** 8

Procédez comme suit pour configurer le service de réapprovisionnement en toner. Pour pouvoir utiliser ce service, vous devez d'abord conclure un accord.

#### **1.** Vérifiez le message puis appuyez sur OK.

- **2. Prenez connaissance des conditions d'utilisation, puis choisissez d'utiliser ou non le service.**
	- Pour utiliser le service : Appuyez sur  $\alpha$
	- Pour ne pas utiliser le service ou ne pas conclure un accord : Appuyez sur  $\bigcirc$  et passez à l'étape 9
- **3. Lorsque le message <La connexion a**  réussi.> s'affiche, appuyez sur **OK**.

### **Installation du logiciel et des pilotes** 9

Installez le logiciel et les pilotes avec le CD/DVD-ROM inclus ou consultez l'URL ci-dessous et téléchargez-les depuis le site Web Canon de votre pays/région. https://global.canon/en/support/

#### Télécharger XXXXXXX

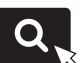

Exemple : Télécharger LBP633Cdw

Color **imageCLASS** LBP633Cdw LBP632Cdw

# <span id="page-8-0"></span>**Guía de configuración**

# **1** Instrucciones importantes de seguridad

Recuerde leer estas instrucciones antes de usar el equipo.

# **2** Guía de configuración (este documento)

# **3** Guía de usuario / FAQ

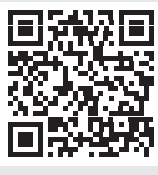

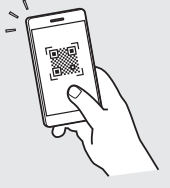

**<https://oip.manual.canon/>**

• Cuando haya leído esta guía, guárdela en un lugar seguro para poder consultarla en el futuro. • La información de esta guía puede sufrir

cambios sin previo aviso.

**Es**

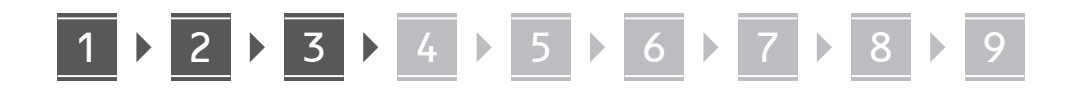

**A menos que se indique lo contrario, las ilustraciones utilizadas en este documento se corresponden con LBP633Cdw.**

**Fr**

1

# **Comprobación de los elementos incluidos**

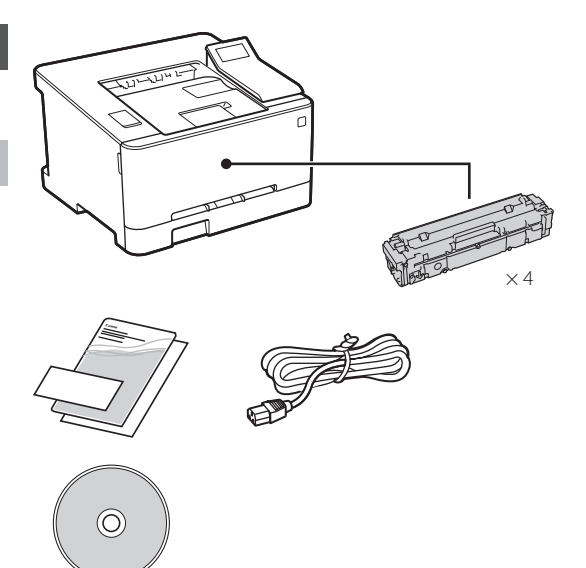

**Retirar el material de embalaje** 2

**1. Instale el equipo allí donde se va a utilizar.**

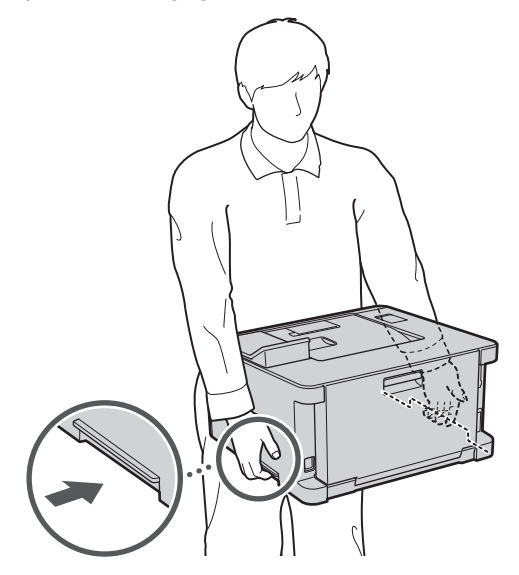

### **2. Retire todo el material de embalaje.**

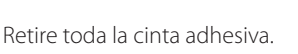

No retire la pegatina que cubre el puerto USB hasta que vaya a utilizar el puerto USB.

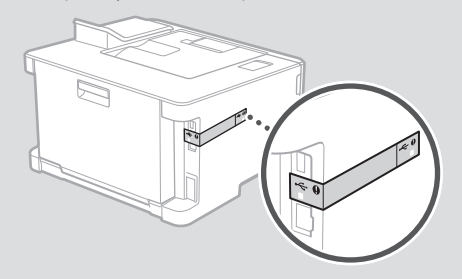

**Cargar papel** 3

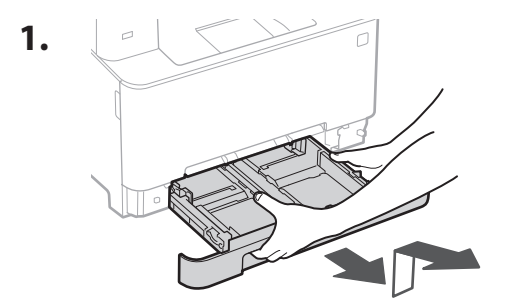

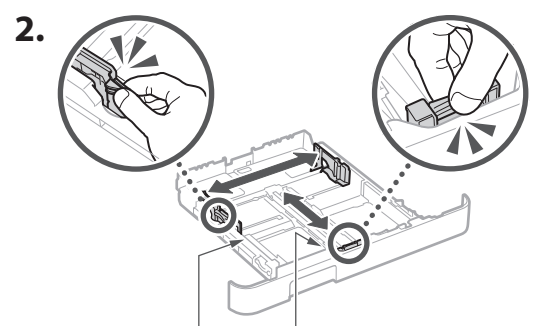

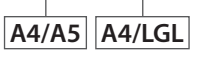

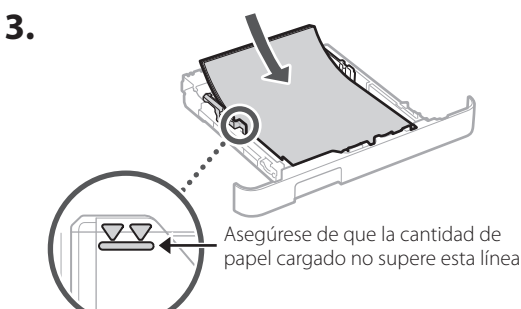

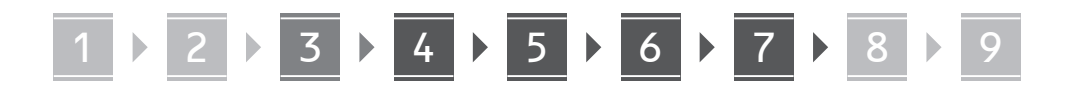

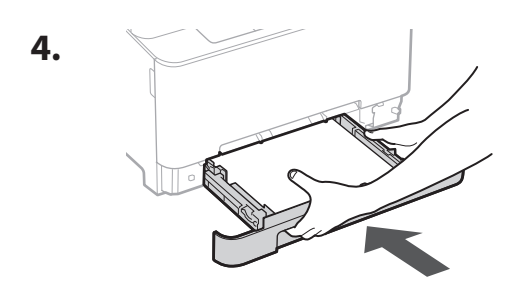

**Conexión del cable de alimentación** 4

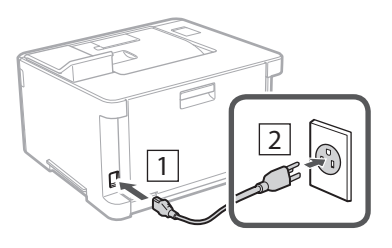

# 5

# **Especificar las opciones básicas**

Al encender el equipo por primera vez, se abre la Guía de configuración en el panel de operación. Realice la configuración inicial de la máquina siguiendo las instrucciones en pantalla.

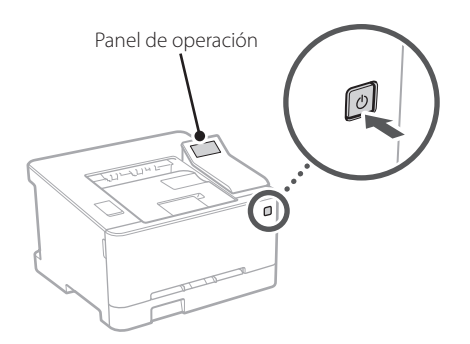

- **1. Seleccione el idioma, luego el país/región y, por último, el huso horario.**
- **2. Configure la fecha/hora actual.**

## **Especificar las opciones de seguridad** 6

Especifique las opciones de seguridad básicas para evitar el acceso no autorizado al equipo.

- **1. Para usar la IU remota, seleccione <Sí>.** Para continuar sin utilizar la IU remota, seleccione <No> y continúe en el paso 7 .
- **2. Consulte la explicación sobre el uso del**  modo de usuario general y pulse OK.
- **3. Para utilizar el modo de usuario general, seleccione <Sí>.**
	- Establezca el PIN que deberán utilizar los usuarios generales para acceder a la IU remota.
	- Para continuar sin utilizar el modo de usuario general, seleccione <No> y continúe en el paso 7

# **4. Establezca el PIN de acceso a la IU remota.**

- Introduzca cualquier número y seleccione <Aplicar>.
- Vuelva a introducir el mismo PIN en la pantalla siguiente para confirmarlo y seleccione <Aplicar>.

## **Especificar las opciones de red** 7

Especifique las opciones para conectar el equipo a una red. Antes de continuar, compruebe que el ordenador y el router están correctamente conectados a la red.

# **Red inalámbrica**

**1. Compruebe el "SSID" y la "Clave de red" del router.**

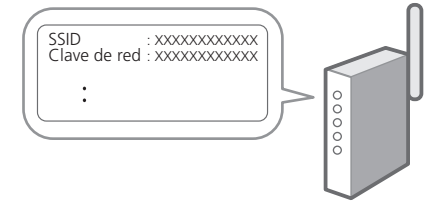

**Es**

- **2. Para configurar las opciones, seleccione <Sí> en el panel de operación.**
- **3. Seleccione la red con el SSID correspondiente.**
- **4. Introduzca la contraseña (clave de red) y seleccione <Aplicar>.**
- **5. Seleccione <Sí> para conectar usando las opciones seleccionadas.**

Seleccione <No> para volver a la pantalla anterior.

#### **Red cableada**

Conecte el router a un equipo con un cable de red LAN y seleccione <No> en la pantalla para seleccionar cómo desea conectarse a la red.

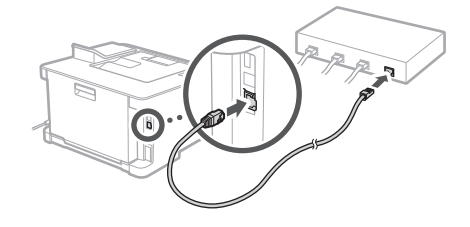

# **Configuración del servicio**  8 **de relleno de tóner**

Siga este procedimiento para configurar el servicio de relleno de tóner. Para utilizar este servicio, debe suscribir un acuerdo de antemano.

- **1. Compruebe el mensaje y, a continuación,**  pulse **OK**.
- **2. Compruebe las condiciones de uso y elija si desea usar o no el servicio.**
	- Para usar el servicio: Pulse OK
	- Para no usar el servicio o no suscribir un acuerdo: Pulse  $\bigcirc$  y continúe en el paso 9
- **3. Cuando aparezca <Conexión establecida**  correctamente.>, pulse OK.

#### **Instalación del software/ controladores** 9

Instale el software y los controladores desde el CD/DVD-ROM incluido, o visite la URL indicada a continuación y descárguelos desde el sitio web de Canon para su país/ región.

https://global.canon/en/support/

Descarga XXXXXXX

Ejemplo: Descarga LBP633Cdw

**Es**

Color imageCLASS LBP633Cdw LBP632Cdw

# <span id="page-12-0"></span>**Guia de configuração**

**1** Instruções de segurança importantes

Certifique-se de ler essas instruções antes de usar a máquina.

# **2** Guia de configuração (este documento)

**3** Guia do usuário / FAQ

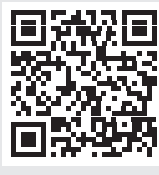

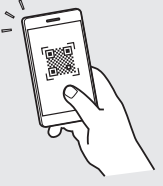

**Pt**

**<https://oip.manual.canon/>**

• Após concluir a leitura deste guia, guarde-o em um local seguro para referência futura. • As informações contidas neste guia estão sujeitas a alterações sem aviso prévio.

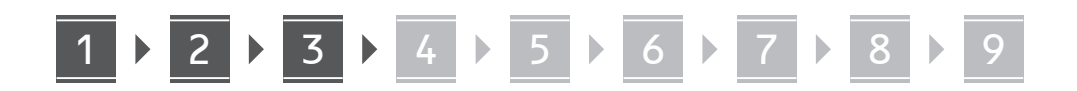

**Salvo indicação em contrário, as ilustrações usadas nesse manual são do LBP633Cdw.**

1

**Pt**

# **Verificação dos itens incluídos**

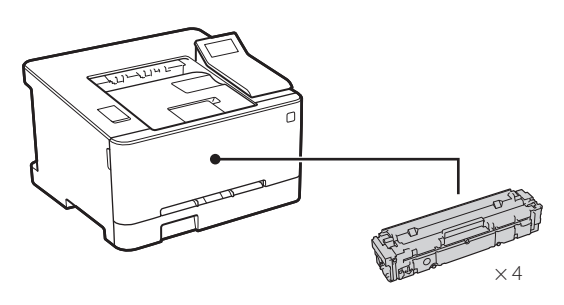

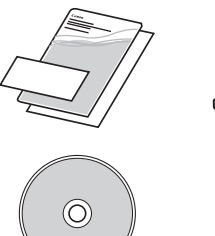

**Remoção do material de embalagem** 2

**1. Instale a máquina no local em que será usada.**

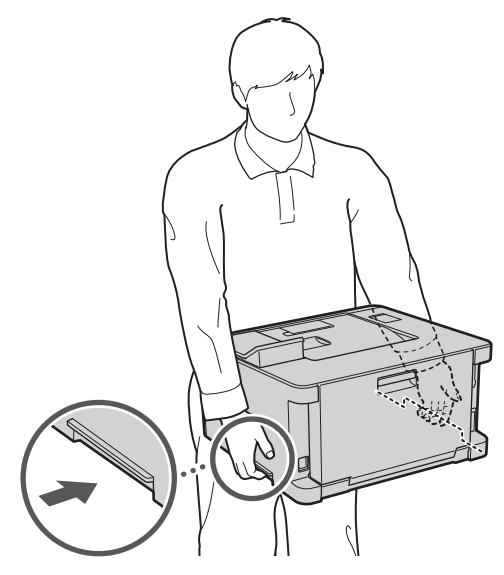

### **2. Remova todo o material de embalagem.**

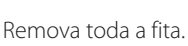

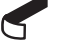

Não remova o adesivo que cobre a porta USB até que realmente utilize a porta USB.

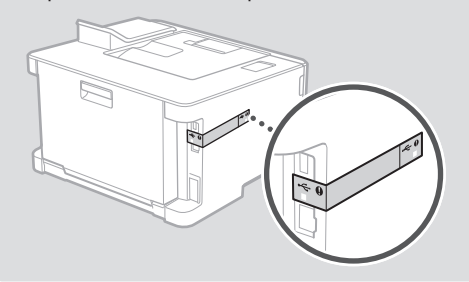

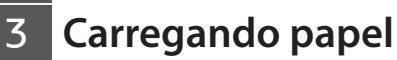

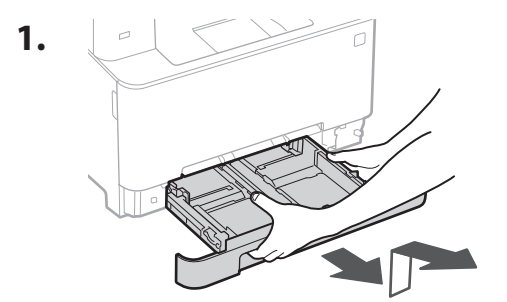

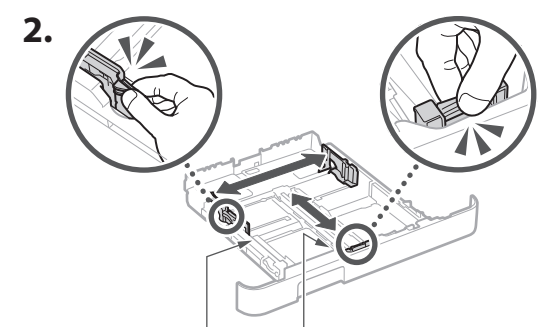

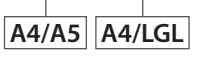

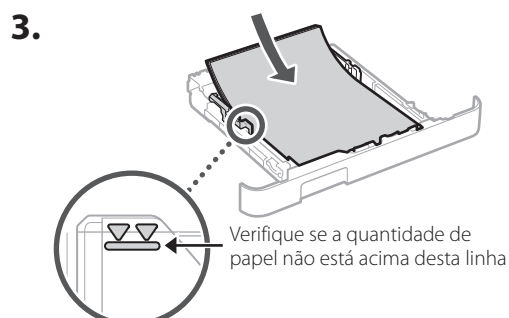

14

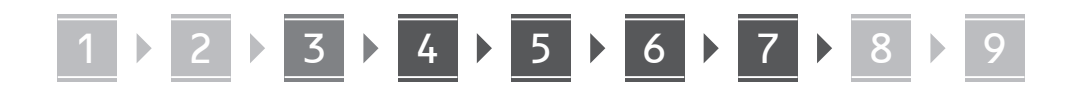

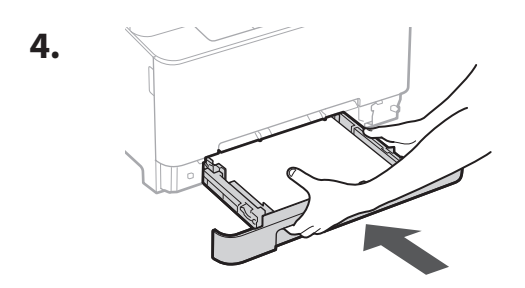

**Conectando o cabo de alimentação** 4

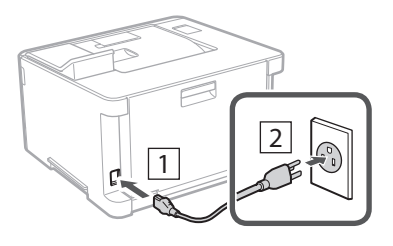

**Especificando as configurações básicas** 5

Ao ligar a máquina pela primeira vez, o Guia de configuração é iniciado no painel operacional. Execute a configuração inicial da máquina seguindo as instruções na tela.

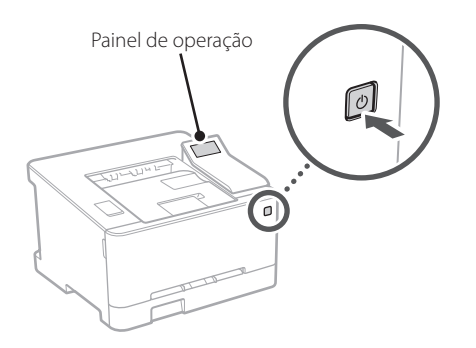

- **1. Selecione o idioma, depois o país/região e, por fim, o fuso horário.**
- **2. Selecione a data/hora atuais.**

**Especificando as**  6 **configurações de segurança**

Especifique as configurações básicas de segurança para evitar o acesso não autorizado à máquina.

- **1. Para usar a UI Remota, selecione <Sim>.** Para continuar sem usar a UI Remota, selecione <Não> e continue na etapa 7 .
- **2. Veja a explicação de uso do modo de Usuário Geral e pressione OK.**
- **3. Para usar o modo de Usuário Geral, selecione <Sim>.**
	- Configure o PIN para ser usado por usuários gerais para acessar a UI Remota.
	- Para continuar sem usar o modo de Usuário Geral, selecione <Não> e continue na etapa 7.

## **4. Configure o PIN de Acesso da UI Remota.**

- Insira um número qualquer e selecione <Aplicar>.
- Insira novamente o PIN na próxima tela para confirmar e selecione <Aplicar>.

## **Especificando as configurações de rede** 7

Especifique as configurações para conectar a máquina a uma rede. Antes de continuar, verifique se o computador e o roteador estão corretamente conectados à rede.

# **LAN sem fios**

**1. Verifique o "SSID" e "Chave de rede" do roteador.**

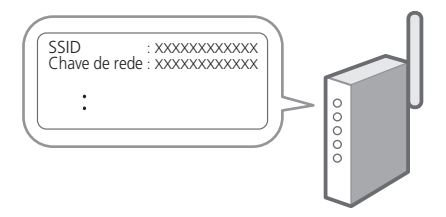

**Pt**

- **2. Para acessar as configurações, selecione <Sim> no painel de operação.**
- **3. Selecione a rede com o SSID correspondente.**
- **4. Insira a senha (chave de rede) e selecione <Aplicar>.**
- **5. Selecione <Sim> para conectar usando as configurações selecionadas.**

Selecione <Não> para retornar à tela anterior.

#### **LAN c/fios**

Conecte o roteador à máquina com um cabo de rede e selecione <Não> na tela de seleção de conexão da rede.

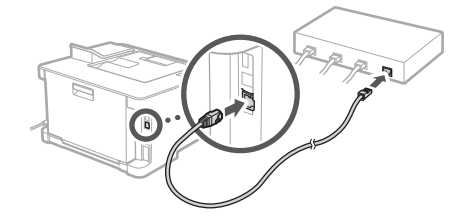

# **Configurando o serviço de reabastecimento de toner** 8

Use este procedimento para configurar o serviço de reabastecimento de toner. Para usar o serviço, é preciso aceitar o contrato com antecedência.

#### **1.** Verifique a mensagem e pressione OK.

- **2. Verifique as condições de uso e escolhe se deseja ou não usar o serviço.**
	- Para usar o serviço: Pressione  $\alpha$
	- Para não usar o serviço ou não aceitar o contrato: Pressione  $\bigcirc$  e continue na etapa  $\boxed{9}$ .
- **3. Quando <Conexão concluída com êxito.>**  aparecer, pressione **OK**.

#### **Instalando o software/ drivers** 9

Instale o software e drivers a partir do CD/DVD-ROM incluído ou visite a URL abaixo e baixe-os do site da Canon para o seu país/região. https://global.canon/en/support/

XXXXXXX download

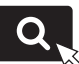

Exemplo: LBP633Cdw download

**Fr**

**Pt**

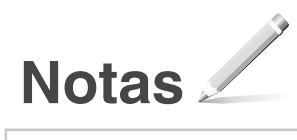

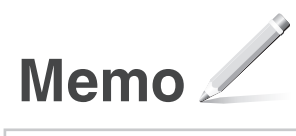

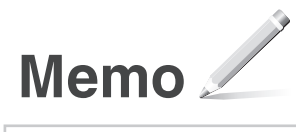

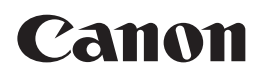

#### **CANON U.S.A., INC.**

One Canon Park, Melville, NY 11747, U.S.A. Call Center: 1-800-OK-CANON

#### **CANON MEXICANA, S. DE R.L. DE C.V.**

Boulevard Manuel Avila Camacho #138 Piso 17, Col. Lomas de Chapultepec Mexico City, Mexico 11000 Call Center: 01800-710-7168

**CANON INC.** 30-2, Shimomaruko 3-chome, Ohta-ku, Tokyo 146-8501, Japan

#### **CANON MARKETING JAPAN INC.**

16-6, Konan 2-chome, Minato-ku, Tokyo 108-8011, Japan

#### **CANON EUROPA N.V.**

Bovenkerkerweg 59, 1185 XB Amstelveen, The Netherlands

#### **CANON SINGAPORE PTE LTD**

1 Fusionopolis Place, #15-10, Galaxis, Singapore 138522

#### **CANON AUSTRALIA PTY LTD**

Building A, The Park Estate, 5 Talavera Road, Macquarie Park, NSW 2113, Australia

#### **CANON GLOBAL WORLDWIDE SITES**

https://global.canon/

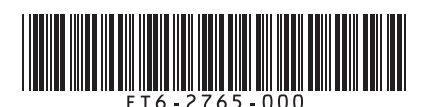

FT6-2765 (000) XXXXXXXXXX Copyright CANON INC. 2021 PRINTED IN XXXXX Imprimé XXX XXXXX